# **Before Getting Started**

To ensure you will be able to complete the installation of Respondus LockDown Browser, you must meet the following requirements before you begin:

- 1. Local admin account required
	- a. In order to install and run the Respondus LockDown Browser, you will need to have a local admin account on the computer you are using.
	- b. If you do not have a local admin account, you will not be able to complete the installation nor will you be able to run it when it is installed.
- 2. Supported operating system required
	- a. This tutorial will provide instructions for the currently supported versions of Windows and Mac:
		- i. Windows: 10\* and 8
			- \*10S is not supported
		- ii. Mac: macOS 10.12 to 11.1
	- b. While older versions of Windows and Mac may work, they are not officially supported and may run into unexpected errors during use.

# **Open Web Browser**

1. Open your preferred web browser by double-clicking the desktop icon.

\*In these instructions, we will be using Google Chrome, but that specific browser is not required.

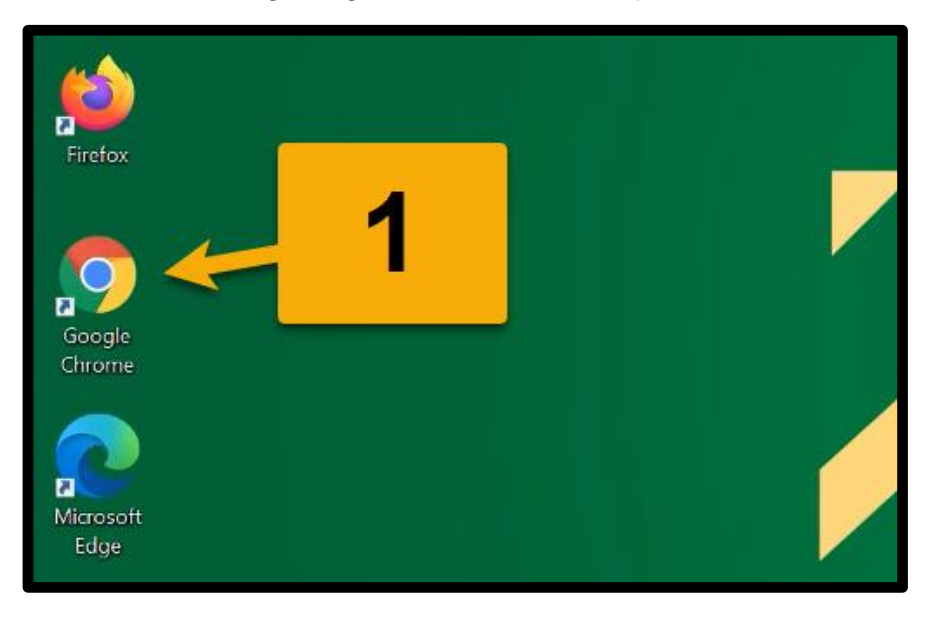

### **Visit the Wilmington University Respondus Page**

1. In the address bar, type wilmu.edu/respondus

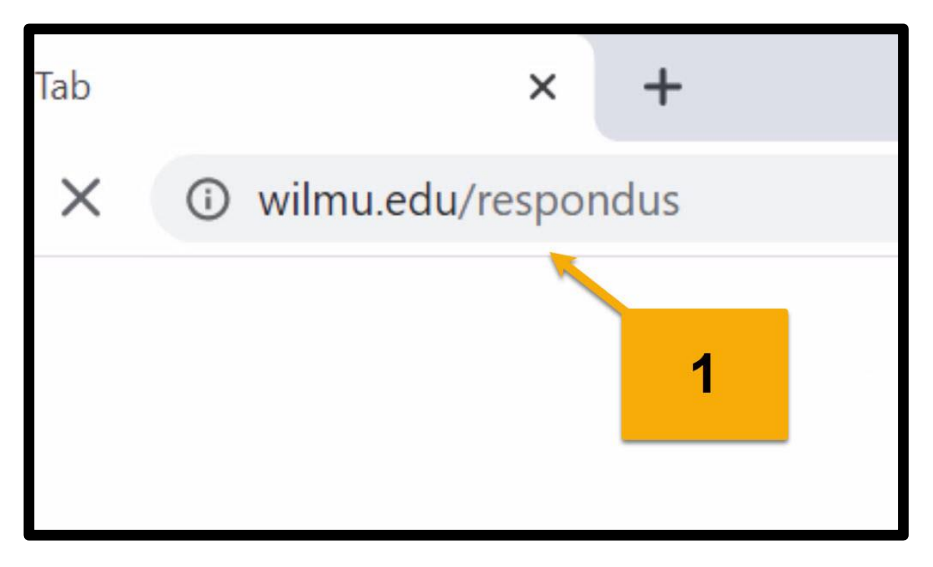

### **Table of Contents**

1. In the table of contents, click "Download Respondus LockDown Browser."

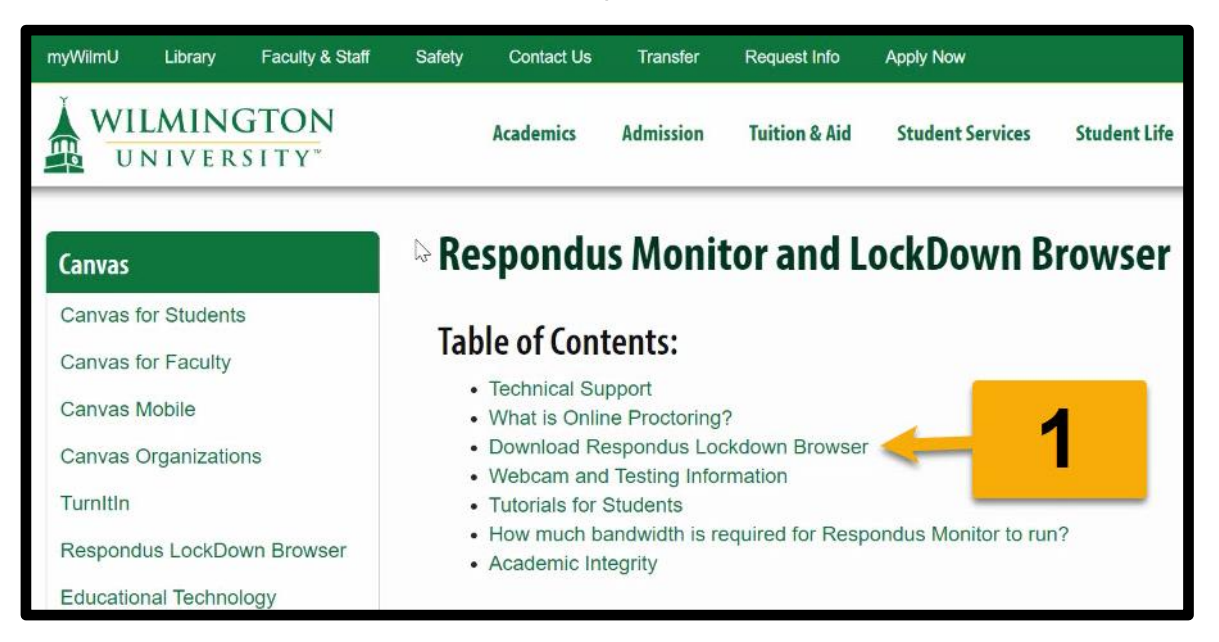

# **Download Link**

1. Under the instructions, at step 2, click the link to "download and install LockDown Browser."

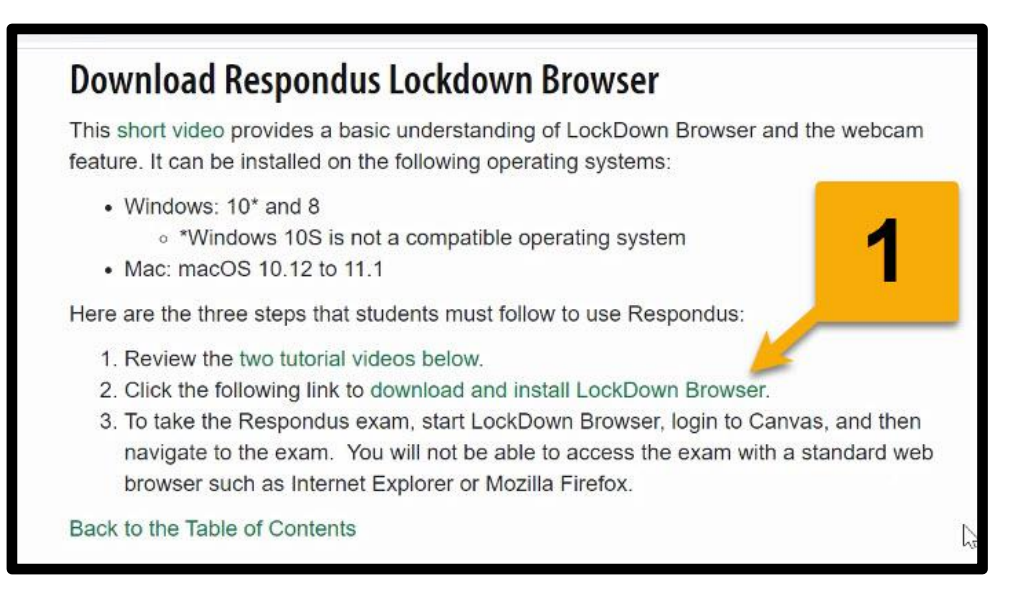

# **Respondus LockDown Browser Installation Download Page**

- 1. If you would like an overview of the Respondus LockDown Browser, you can click the video on the left to watch an overview.
- 2. Under Version, make sure the correct operating system was detected.
	- a. If not, you can click the link at the bottom of the version column to switch versions.
- 3. Under Install, make sure it says Wilmington University.
- 4. When you are ready, click "Install Now."

\*The amount of time it takes to download will depend on the speed of your Internet connection.

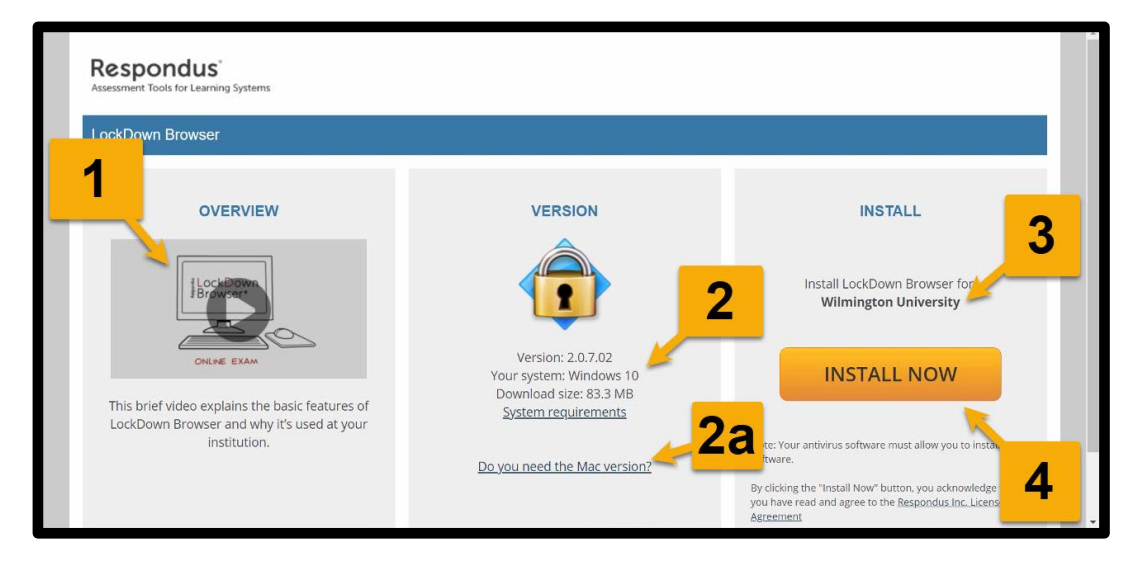

### **Launch the Installation Program**

Once you see the Install column change to a Thank You message, you know the download has completed.

Option 1 (Downloaded file shown in web browser):

1. Click the file to launch the installation program.

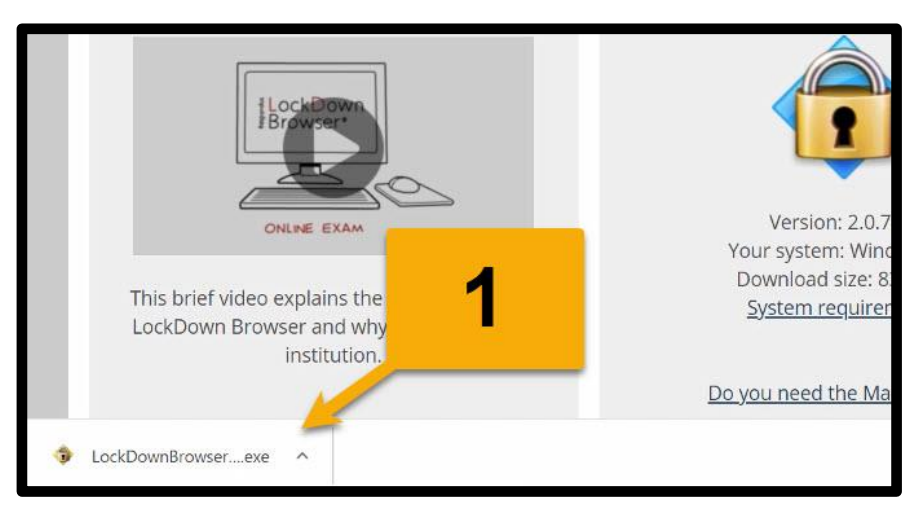

Option 2 (Downloaded file not shown in the web browser):

- 1. Open File Explorer (Finder on Mac).
- 2. Go to your Downloads folder.
- 3. Once you find the downloaded file, double-click it to launch the installation.

\*The file name should begin with LockDownBrowser.

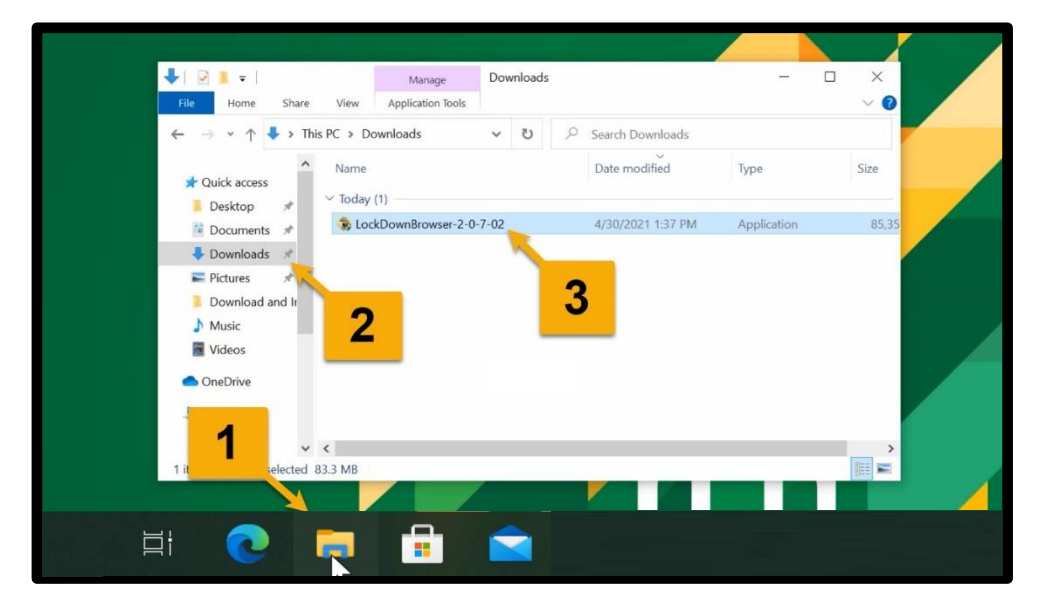

### **Admin Approval for Installation**

Option 1 (Signed in as a local admin):

1. Click "Yes" to approve running the installation program.

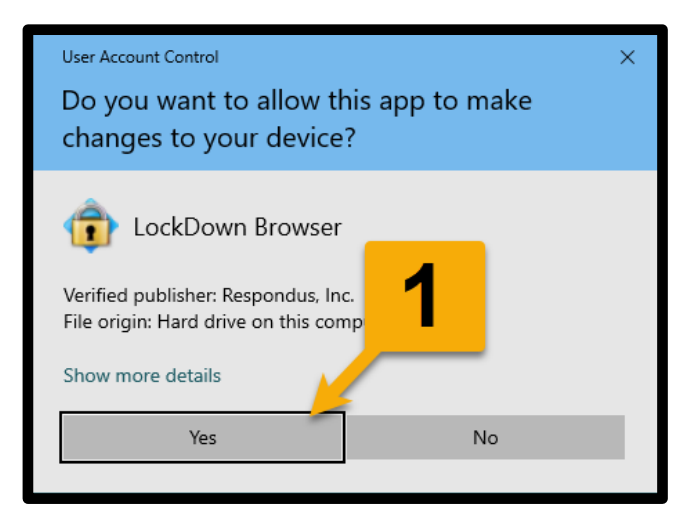

Option 2 (Not signed in as a local admin):

- 1. Enter the user name of the local admin.
- 2. Enter the password of the local admin.
- 3. Click "Yes" to approve running the installation program.

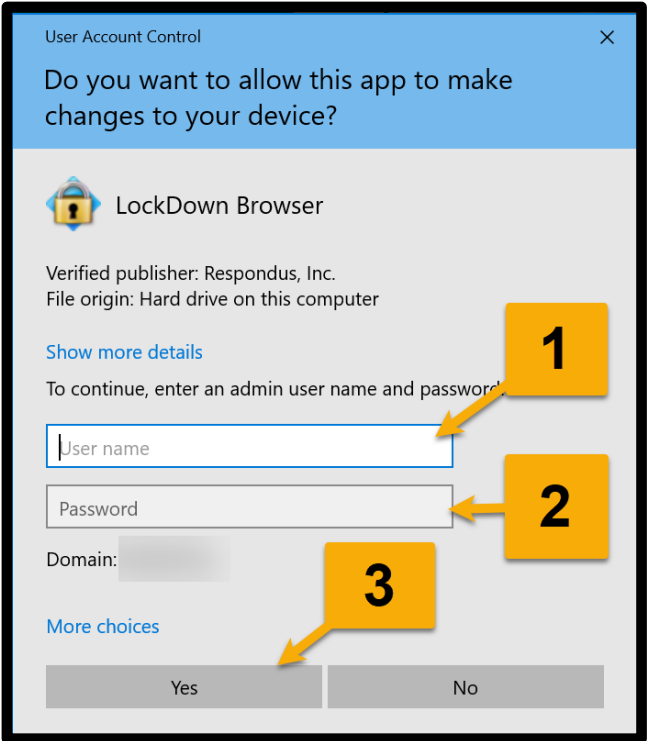

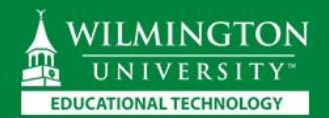

### **Set the Installation Language**

- 1. Click on the language you want to use for the installation process.
- 2. Click "Next."

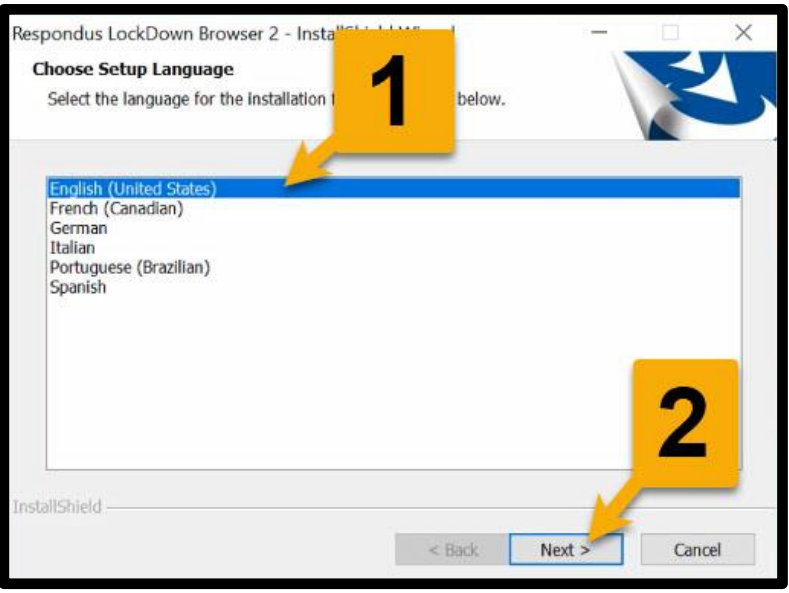

# **License Agreement**

- 1. Read the License Agreement.
- 2. Click "I accept the terms of the license agreement."
- 3. Click "Next."

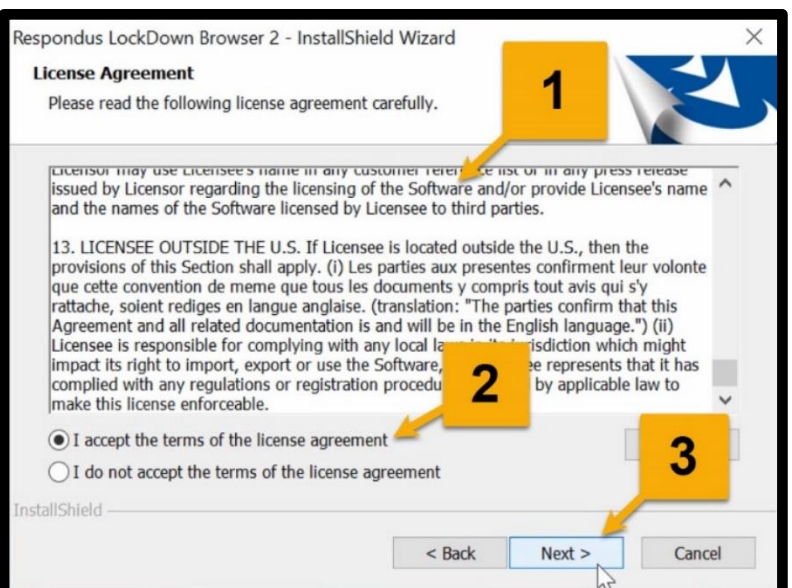

### **Finish the Installation**

1. Once it says that the installation is complete, click "Finish."

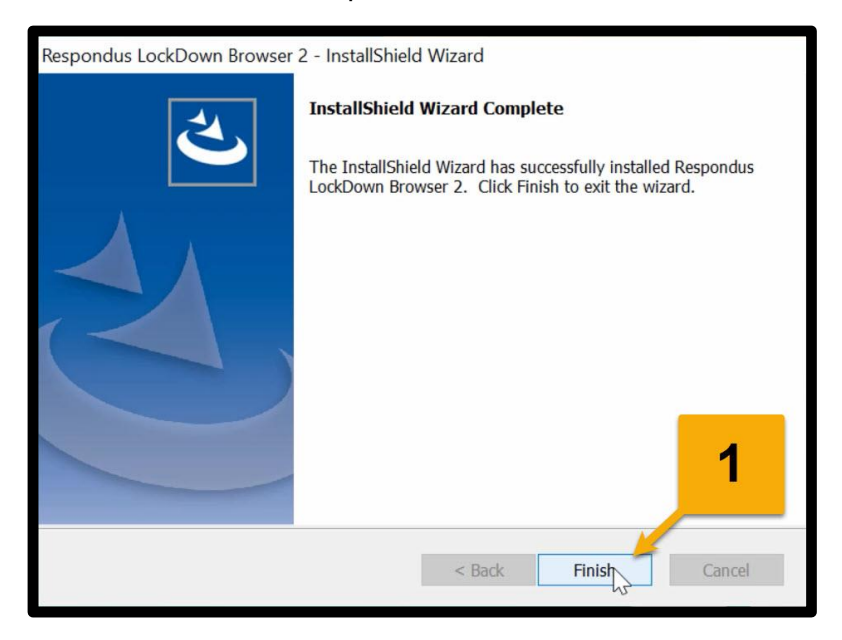

### **Verify App is Installed**

- 1. If you see the LockDown Browser desktop icon, then you know it is installed.
- 2. If you do not see the desktop icon, you can search the apps on your computer.
	- a. Search for "LockDown Browser"
		- i. Windows use search box.
		- ii. Mac use Spotlight.
	- b. If you see the LockDown Browser app, then you know it is installed.

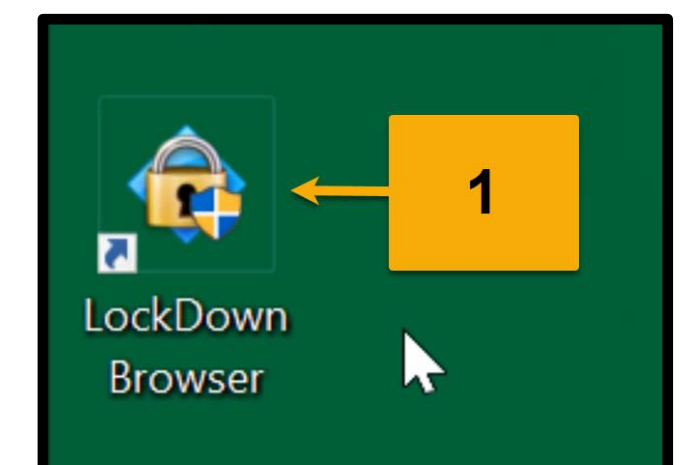

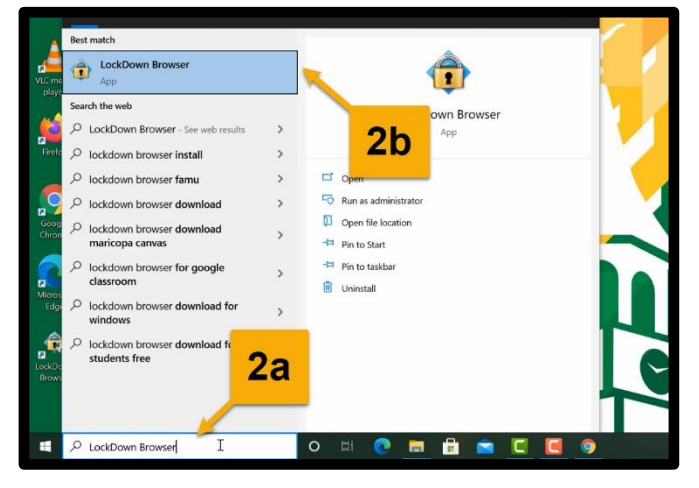

#### **Additional Technical Support**

If you are having difficulty with completing the installation, you can contact the Wilmington University IT Help Desk. Contact information and support hours are available at wilmu.edu/techres

- 1. It is recommended that you call 1-877-708-2905 or use the live chat.
- 2. Be sure to contact during the support hours.

\*Make sure you have a local admin account in order for them to be able to provide you with support.

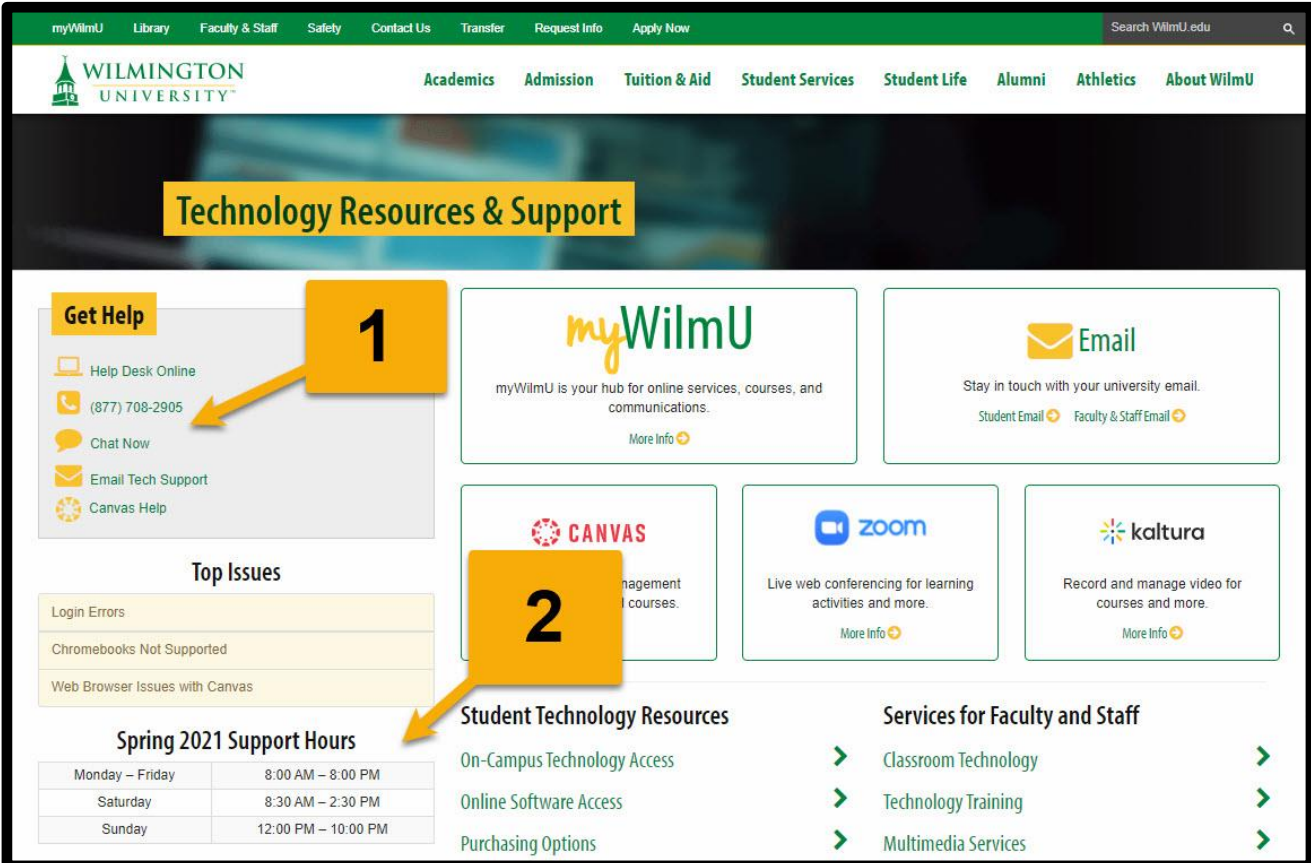